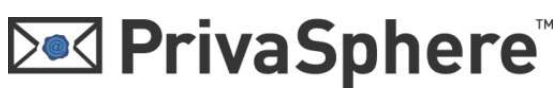

## PrivaSphere Secure Messaging

## Schnellregistrierung

1. Nach dem Absenden einer sicheren Meldung über PrivaSphere erhält eine EmpfängerIn, der/die noch nicht System-TeilnehmerIn ist, eine Abholeinladung per eMail zugesandt:

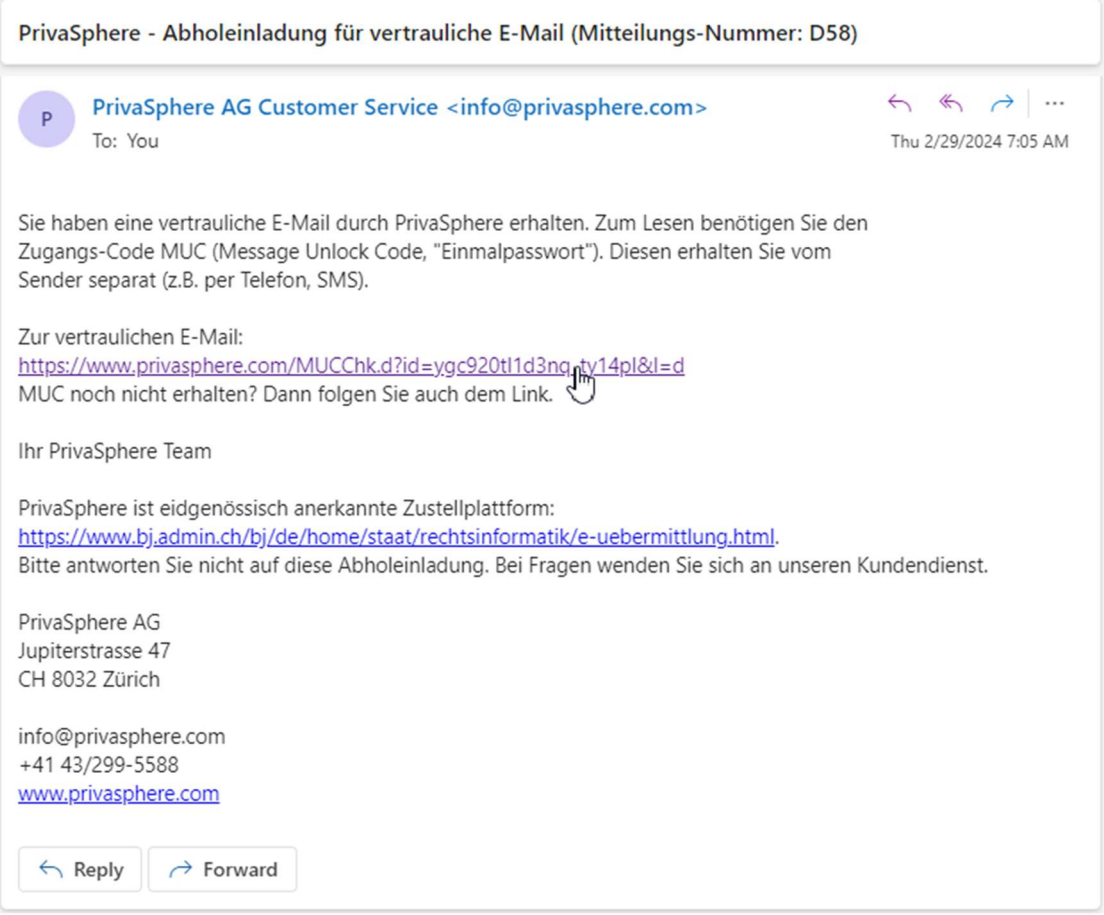

Der/die EmpfängerIn muss den im eMail enthaltenen Link anklicken. Der Web-Browser öffnet sich und er/sie gelangt auf eine Webseite, wo ein Zugangscode (Message Unlock Code, MUC = Einmalpasswort) eingeben werden muss.

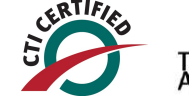

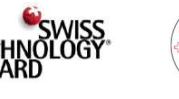

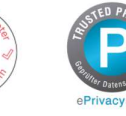

ISO 2700

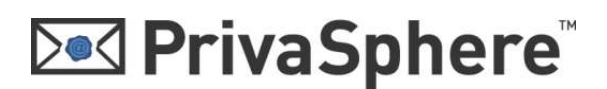

2. Sie können sich unten auf der Seite als neuer TeilnehmerIn Anmelden:

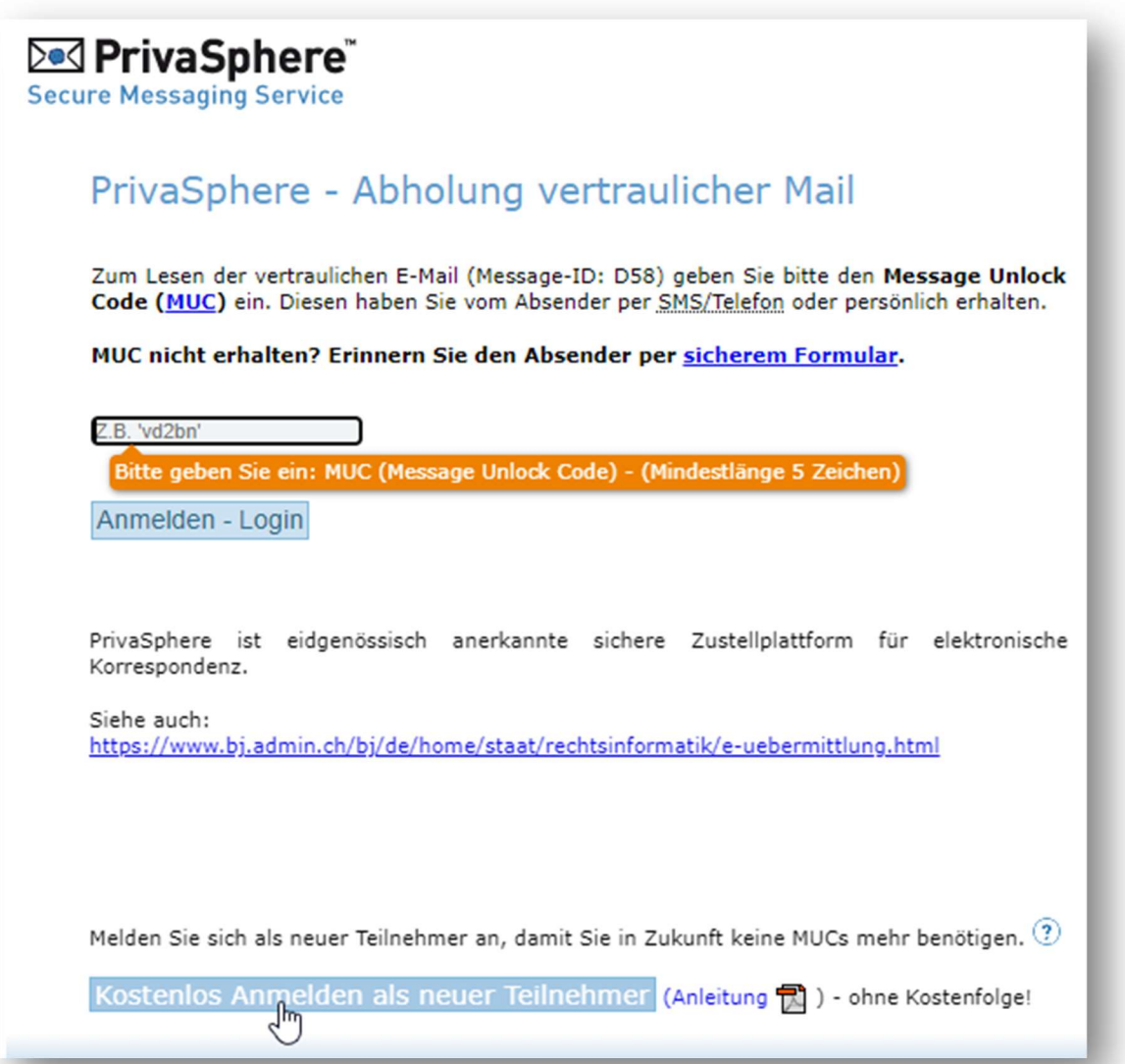

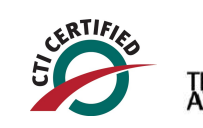

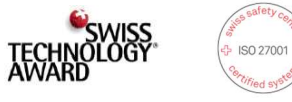

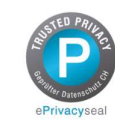

**Ded PrivaSphere** 3. Unter der blauen Linie kann ein sicheres Passwort definiert und mit «weiter» bestätigt werden. Behalten Sie Ihr Passwort strikt geheim und geben Sie es niemals weiter. Selbst das PrivaSphere Help Desk wird Sie niemals nach dem Passwort fragen.

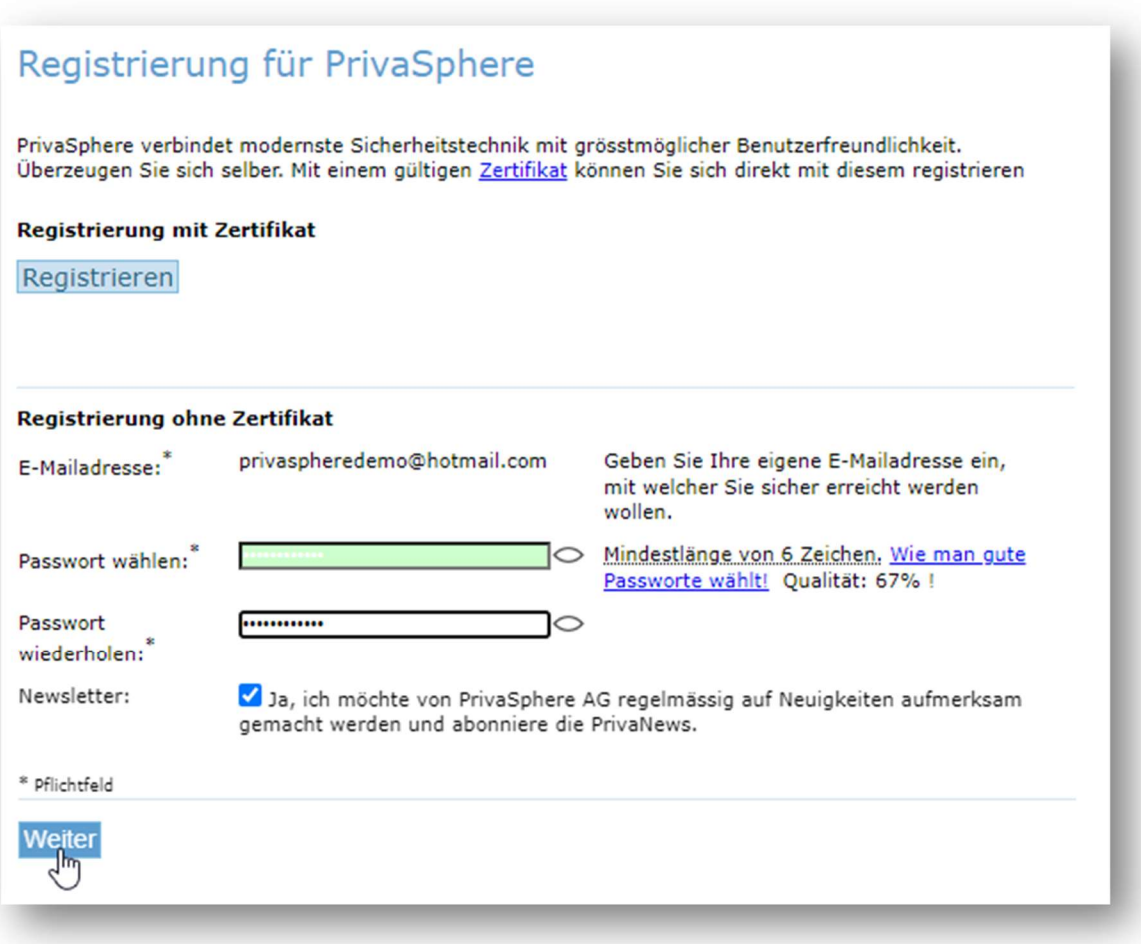

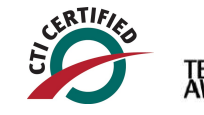

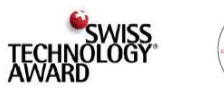

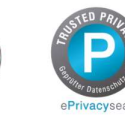

ISO 27001

## **Ded PrivaSphere**

4. Stimmen Sie den Allgemeinen Geschäftsbedingungen zu. Wählen Sie .Ich stimme zu'.

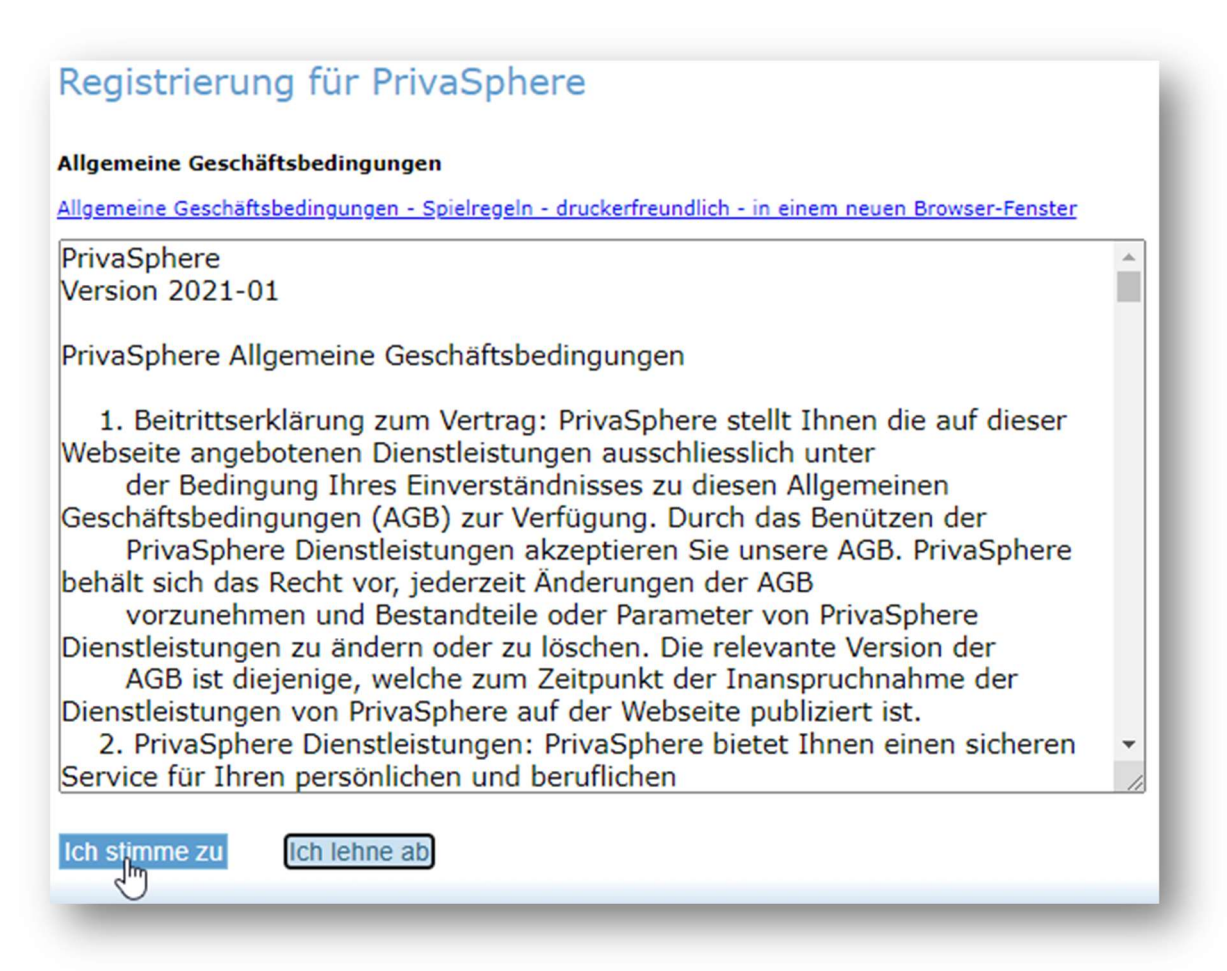

5. Füllen Sie Ihre persönlichen Angaben ein (Vorname, Nachname, Firma) und wählen Sie die bevorzugte Sprache. Sicherheitsfrage: Sollten Sie den PrivaSphere Help Desk kontaktieren, so können Sie durch die Beantwortung der Sicherheitsfrage als rechtmässiger Inhaber des entsprechenden Kontos identifiziert werden.

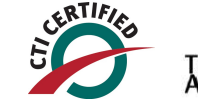

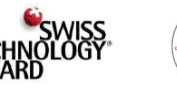

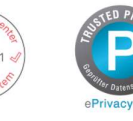

## **Ded PrivaSphere**

Füllen Sie eine persönliche Frage und die entsprechende Antwort ein.

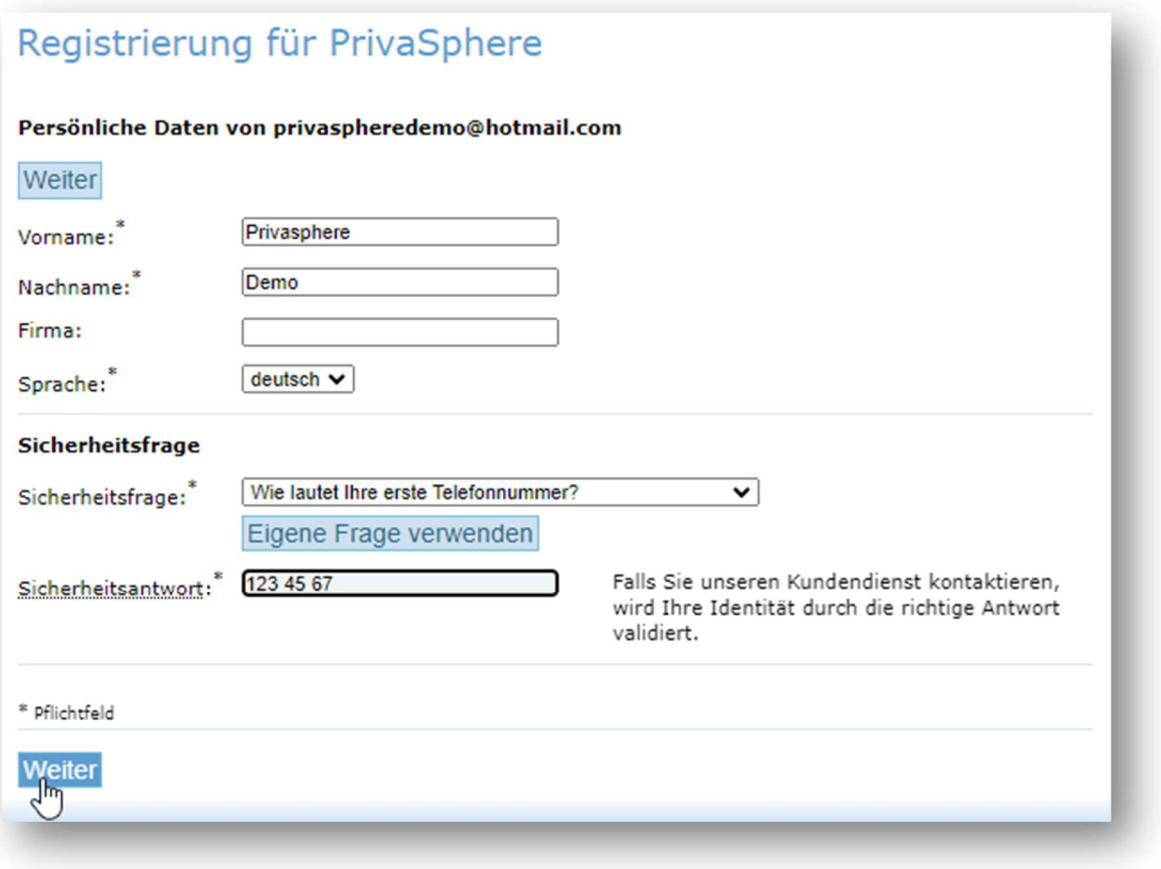

6. Sie gelangen zu Ihrem Webmail Posteingang. Die Registration ist abgeschlossen.

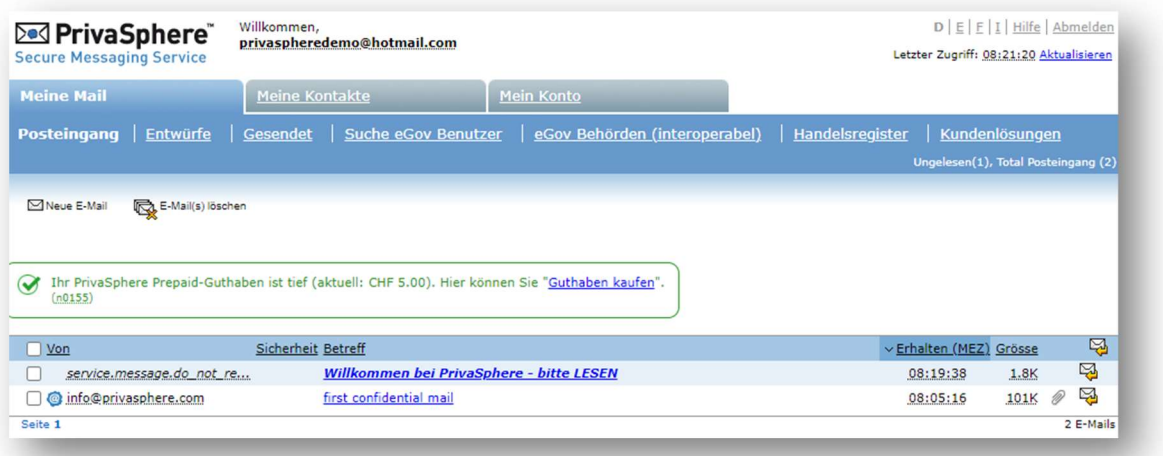

PrivaSphere AG Jupiterstrasse 47, CH-8032 Zürich Telefon +41 43 299 5588 Internet https://www.privasphere.com Email info@privasphere.com

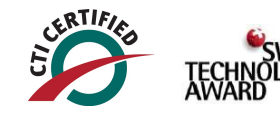

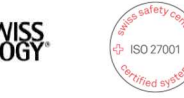

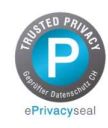